# **ACCESSING STATE ASSESSMENT RESULTS:**

### **Log in to texasassessment.com.**

# **Click on "Log in to Student Portal."**

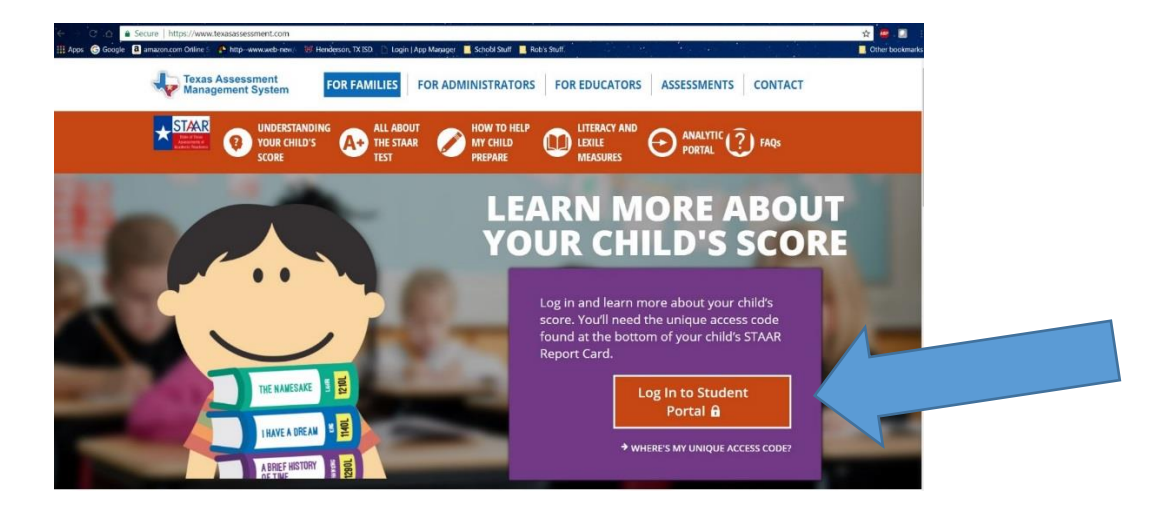

#### **IF YOU KNOW THE ACCESS CODE, COMPLETE THE FIELDS REQUIRED.**

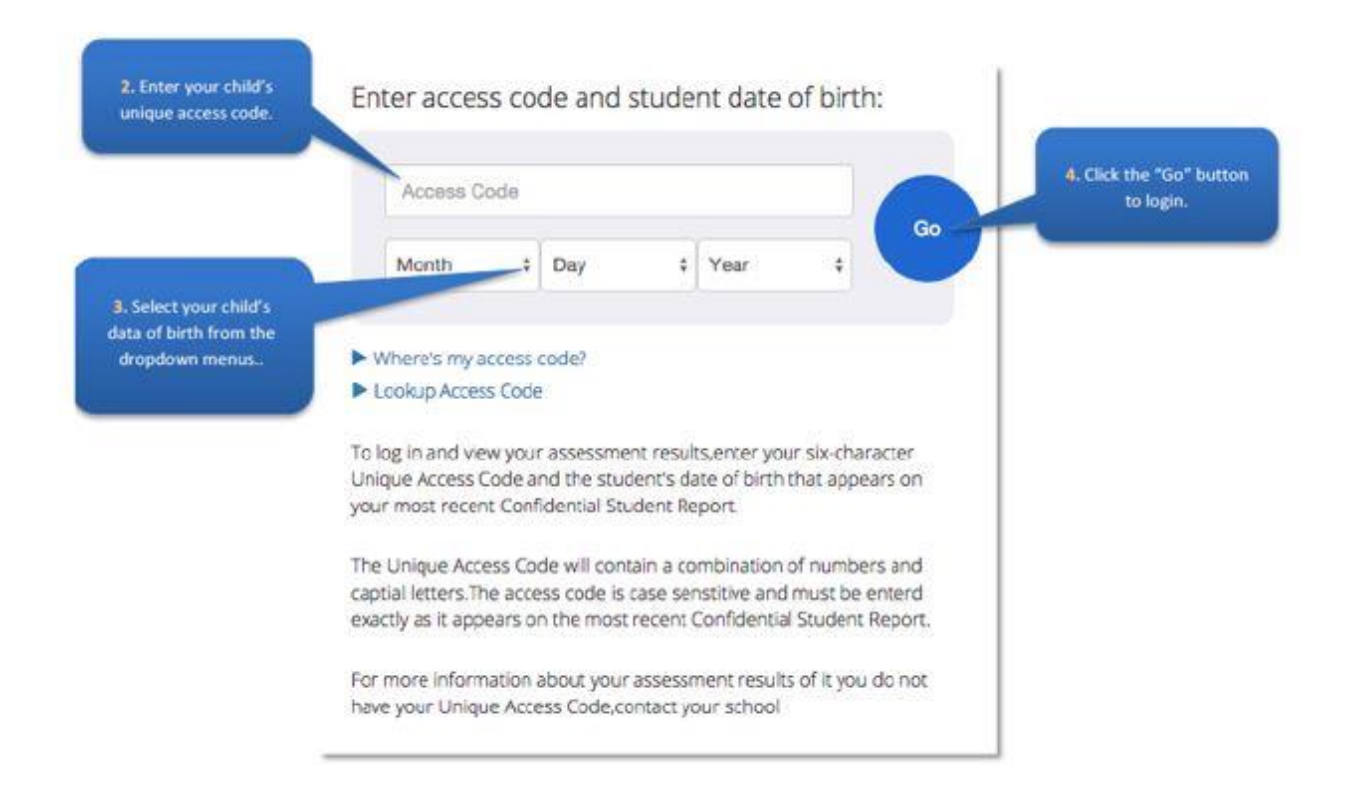

Office of Assessment **09/01/2017 Office of Assessment** Midland ISD to the control of the control of the control of the control of the control of the control of the control of the control of the control of the control of the control of the control of the control of the control

#### **IF YOU DO NOT KNOW THE ACCESS CODE, CLICK ON "LOOK UP ACCESS CODE."**

Enter access code and student date of birth: Access Code Go Month  $\div$  Day  $\frac{4}{7}$  Year ÷ Where's my access code? Lookup Access Code To log in and view your assessment results, enter your six-character Unique Access Code and the student's date of birth that appears on your most recent STAAR Report Card. The code must be entered exactly as it appears.

## **WHEN THIS SCREEN APPEARS, ENTER THE STUDENT FIRST NAME, SOCIAL SECURITY #, AND DATE OF BIRTH. CLICK GO.**

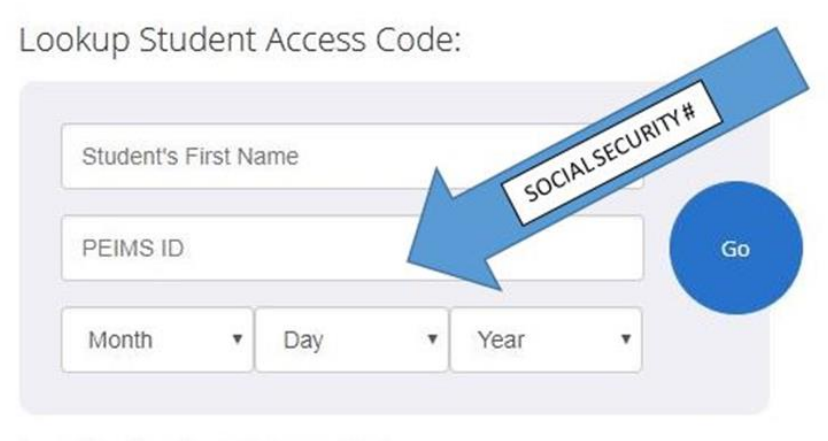

Cancel Lookup Student Access Code

*Please remember that this is secure data. Please log out of the webpage and close all screens upon completion.*